## **Sparkasse app: Making a bank transfer using pushTAN**

**www.sparkasse-nuernberg.de**

 $S<sub>parkasse</sub>$ Nürnberg

The following instructions apply to the iOS operating system. The procedure may vary slightly for other mobile phone operating systems.

**1** Start the Spar-**2** On the home-**3** Select a recipient under **"Vorla**kasse app by page, tap the **gen"** or enter the data into the  $\sim$ tapping the **app "Geld senden"**  transfer form. **icon** and then icon. You then  $\mathfrak{m}$  $\overline{a}$  $\mathbb{R}^d$ entering your have three **Tip**: If you have previously password. options for entransferred money to or tering transfer 81.91 received money from the Ġ details. recipient, the recipient details will automatically appear. Then tap **"Senden"**. Now switch to the S-pushTAN app (step 5). **You can also enter the transfer as follows: 4** Your trans-**5 Check** the transfer **3.1 Using the photo 3.2 Using a QR option:** Tap the **code:** Tap the fer details details against  $\overline{a}$ **"Foto"** icon. Photo-**"GiroCode"** the original are now disicon. Scan the documents, graph your invoice. played. Tap The data is trans-QR code. The **"Senden"**. e.g. invoice. ferred to the transfer data displays time<br>DE07 7015 0000 template. It is vital automatically Now switch Then tap on Г that you check the in the transfer to the **"Auftrag frei**data. Continue with template. Con-**S-push TAN geben"**. Done. steps 4 and 5. tinue with steps **app**. 4 and 5. Your transfer has been sent. 1 2 **DO YOU HAVE ANY QUESTIONS? WE ARE HERE FOR YOU:**

Phone: **0911 230-1000**  E-Mail: **info@sparkasse-nuernberg.de**

Consultation and service: **Monday to Friday from 8-18 h** **GETTING THERE QUICKLY IS EASY:** 

Further online services of Sparkasse Nuremberg can be found at **www.sparkasse-nuernberg.de/services**

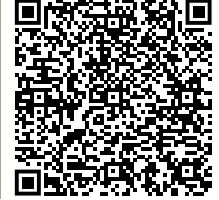